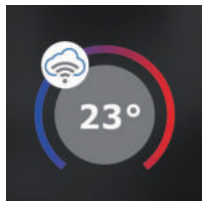

## **PT32 WiFi RYCHLÉ UVEDENÍ DO PROVOZU - KONFIGURACE TERMOSTATU POMOCÍ CHYTRÉHO TELEFONU -**

Tento návod Vám názorně ukáže:

- montáž termostatu
- konfiguraci termostatu do Vaší WiFi sítě
- jednoduché nastavení pomocí chytrého telefonu

# Než začnete

#### **Ujistěte se, že k montáži máte veškeré nástroje a oprávnění (viz Montáž) a dále, že vlastníte:**

- **WiFi router**
- **platnou emailovou adresu**
- **chytrý telefon**

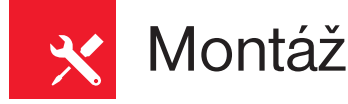

- 1) Vypněte hlavní jistič (obr.1).
- 2) Sejměte ovládací část od spodního krytu přístroje (obr.2).
- 3) Vyštípněte plast uprostřed spodního krytu pro přívod vodičů.
- 4) Protáhněte vodiče vytvořeným otvorem a připojte ke svorkovnici viz **Schéma zapojení**.
- 5) Upevněte spodní kryt na instalační krabici pomocí šroubků (obr.3).
- 6) Nasaďte ovládací část na spodní kryt (obr.3).
- 7) Připojte napájecí zdroj AD05 do konektoru.
- 8) Zapněte hlavní jistič, LCD začne být aktivní.

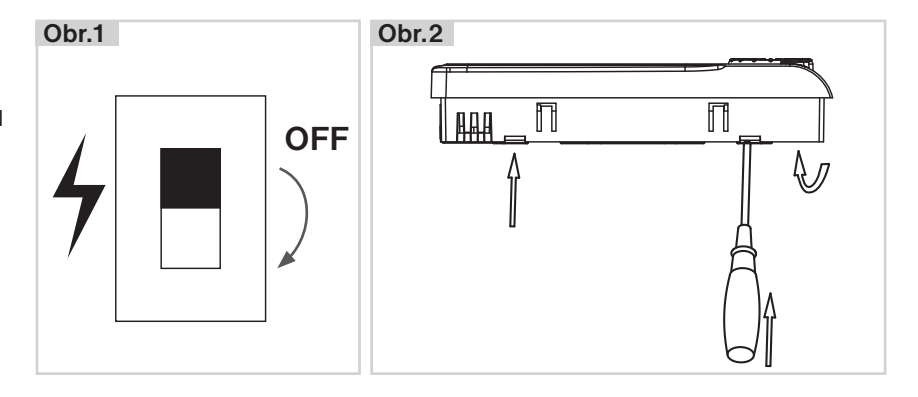

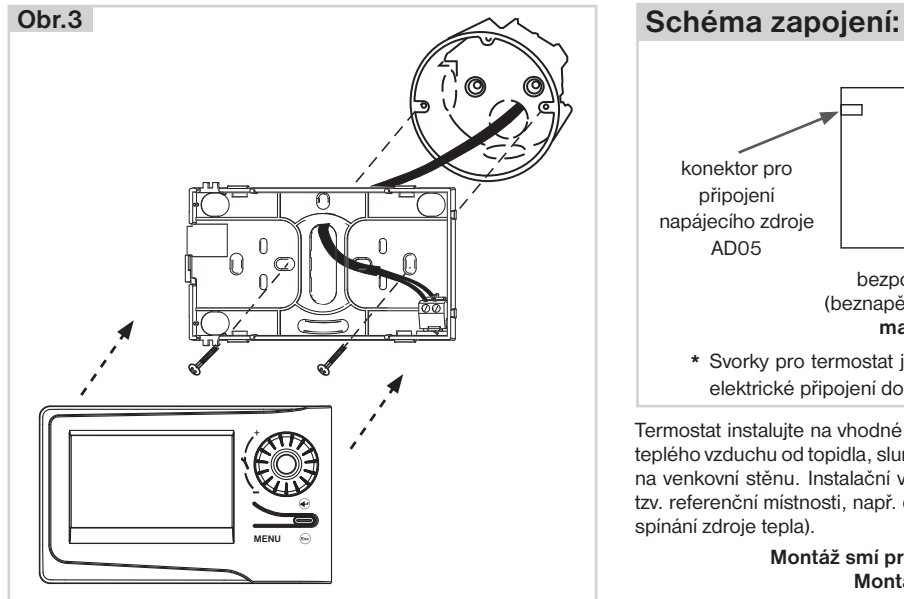

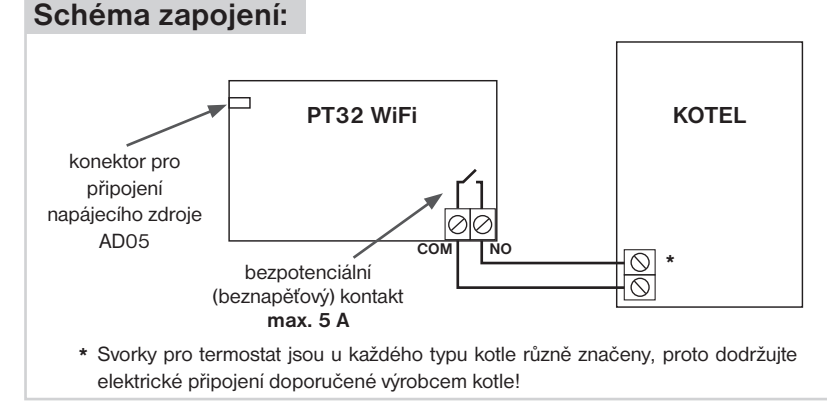

Termostat instalujte na vhodné místo, kde jeho činnost nebude ovlivněna přímým prouděním teplého vzduchu od topidla, slunečním zářením a jinými rušivými vlivy. Také se vyvarujte montáži na venkovní stěnu. Instalační výška by měla být cca1.5 m nad zemí. Termostat umístěte do tzv. referenční místnosti, např. obývací pokoj (podle teploty v této místnosti bude docházet ke spínání zdroje tepla).

> Montáž smí provádět jen osoba s odpovídající kvalifikací! **Montáž musí být prováděna bez napětí!**

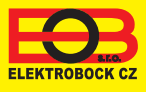

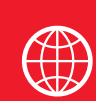

## Konfigurace

#### **1. STÁHNĚTE APLIKACI DO CHYTRÉHO TELEFONU**

Aktuální verze pro WIN10 naleznete na Microsoft Store pod názvem: EOB PT-WiFi https://www.microsoft.com/cs-cz/p/eob-pt-wifi/9pljr31qfvx2?activetab=pivot%3aoverviewtab

Aktuální verzi pro Android naleznete na Google Play pod názvem: EOB PT-WiFi https://play.google.com/store/apps/details?id=cz.elbock.EOB\_PT\_WIFI

Aktuální verzi pro iOS naleznete na App Store pod názvem: EOB PT-WiFi https://itunes.apple.com/cz/app/eob-pt-wifi /id1435475591?l=cs&mt=8

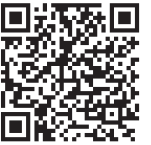

**EOB PT-WiFi\_android**

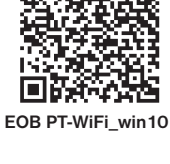

Пj

欢回

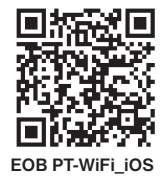

## **2. SPUŠTĚNÍ APLIKACE**

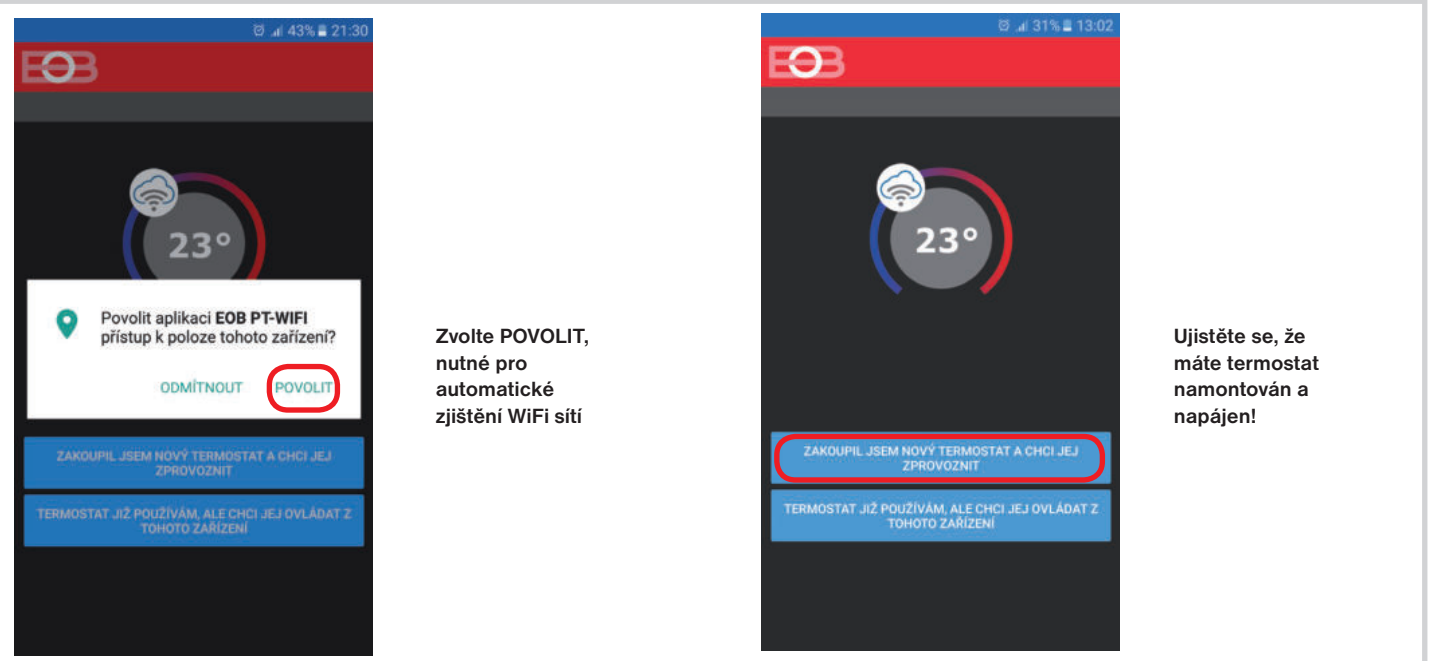

#### **3. NASTAVTE TERMOSTAT POMOCÍ WiFi**

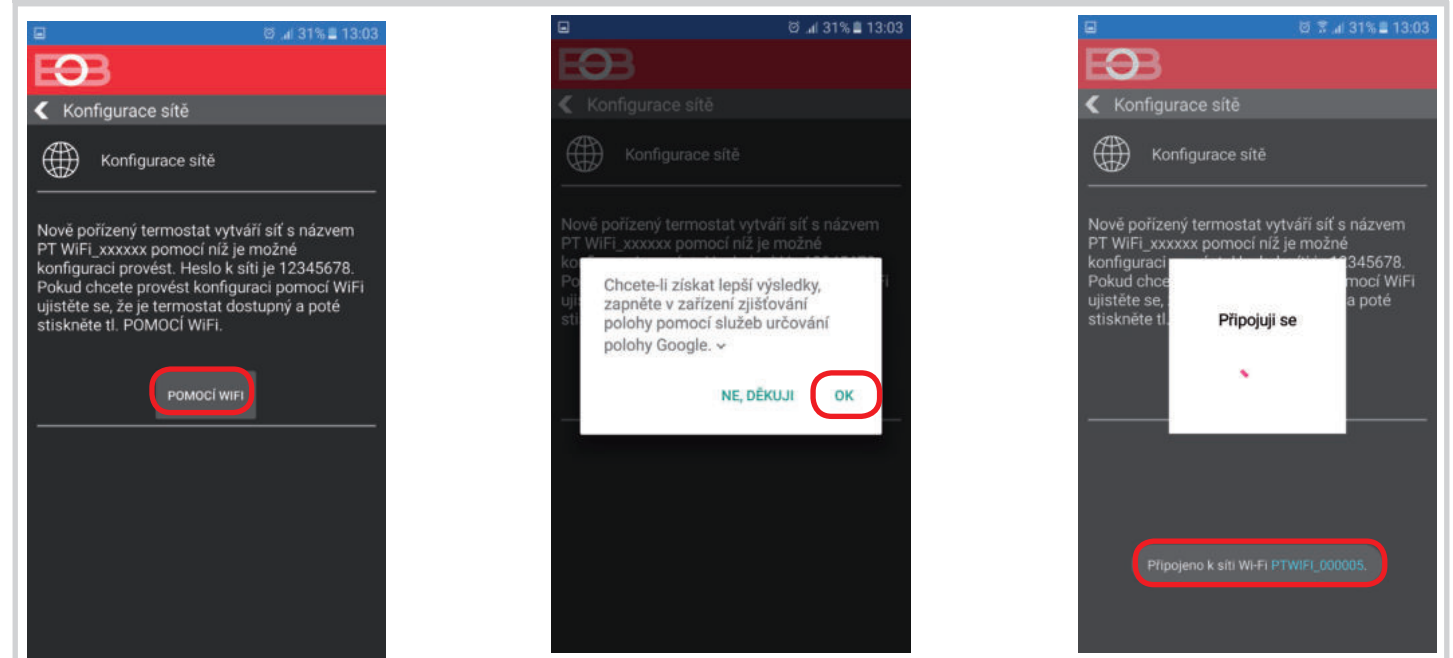

#### **4. VYBERTE SÍŤ A ZADEJTE HESLO SÍTĚ**

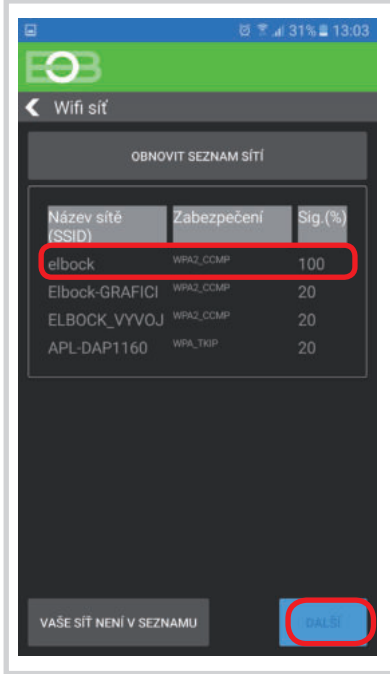

**Pokud se Vaše síť neobjeví v seznamu, klikněte vlevo dole na tlačítko: VAŠE SÍŤ NENÍ V SEZNAMU a pokračujte dále podle instrukcí.**

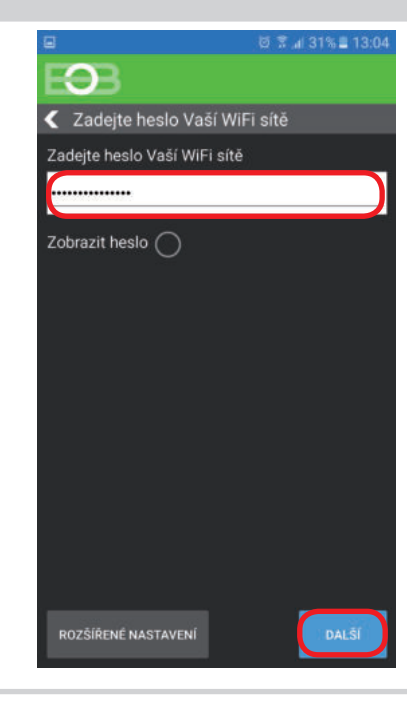

#### **Zadejte správné heslo Vaší vybrané sítě. Doporučujeme zobrazit heslo.**

#### **! POZOR:**

Pokud zadáte špatné heslo nebo název sítě, termostat se nepřipojí a je nutné jej uvést do továrního nastavení a opakovat konfiguraci!

- Jak provést reset termostatu:
- stiskněte 2 x tl. MENU (Esc) - kolečkem vyberte Konstanty
- několikanásobným stisknutím kolečka vyberte 21.Verze
- dlouze stiskněte tl. MENU (Esc)

Na LCD se objeví RESET, vyčkejte cca 30s a opakujte konfiguraci.

### **4. VYTVOŘTE SI ÚČET NA SERVERU ELEKTROBOCK CZ**

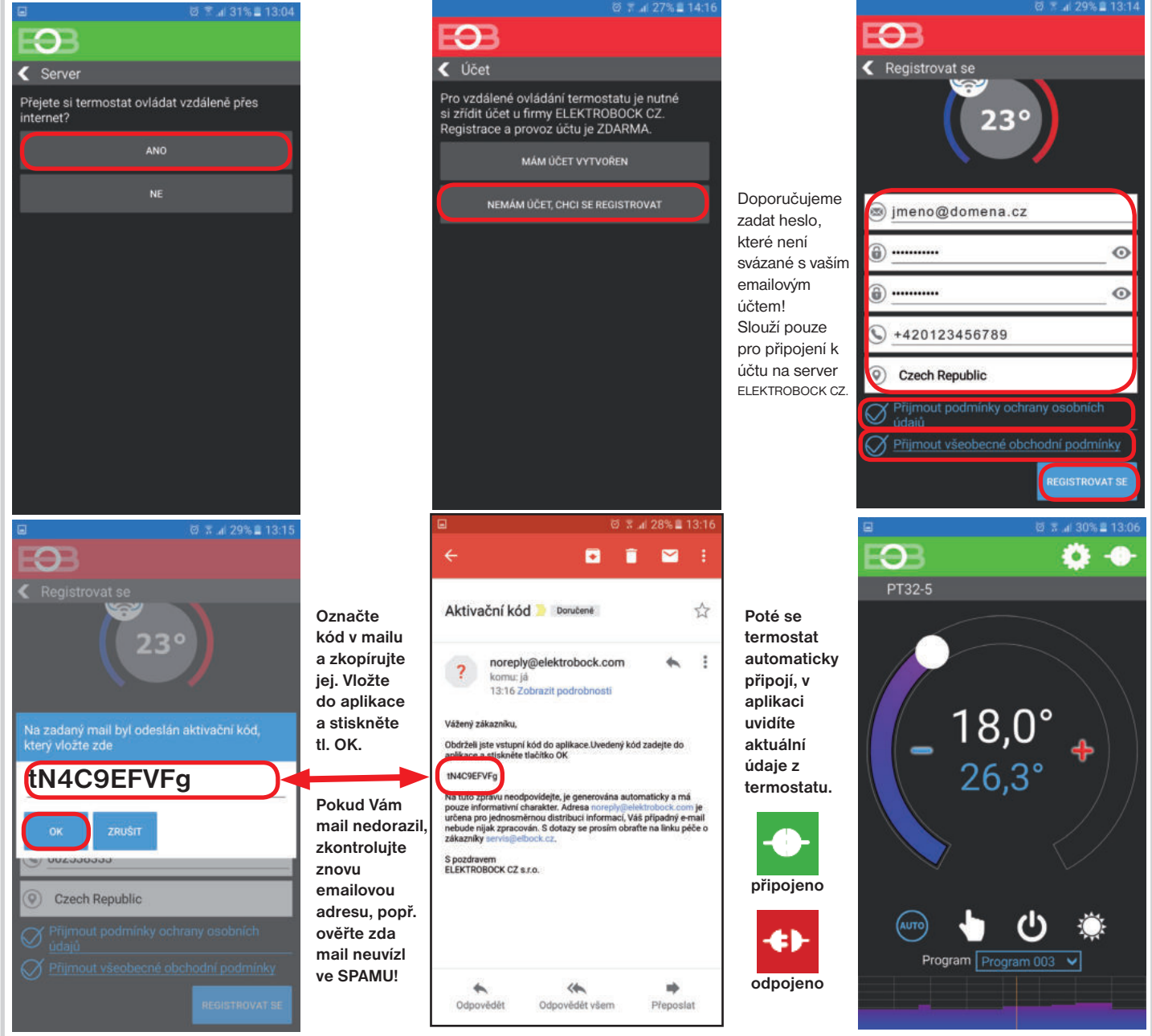

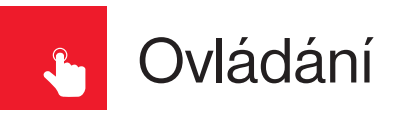

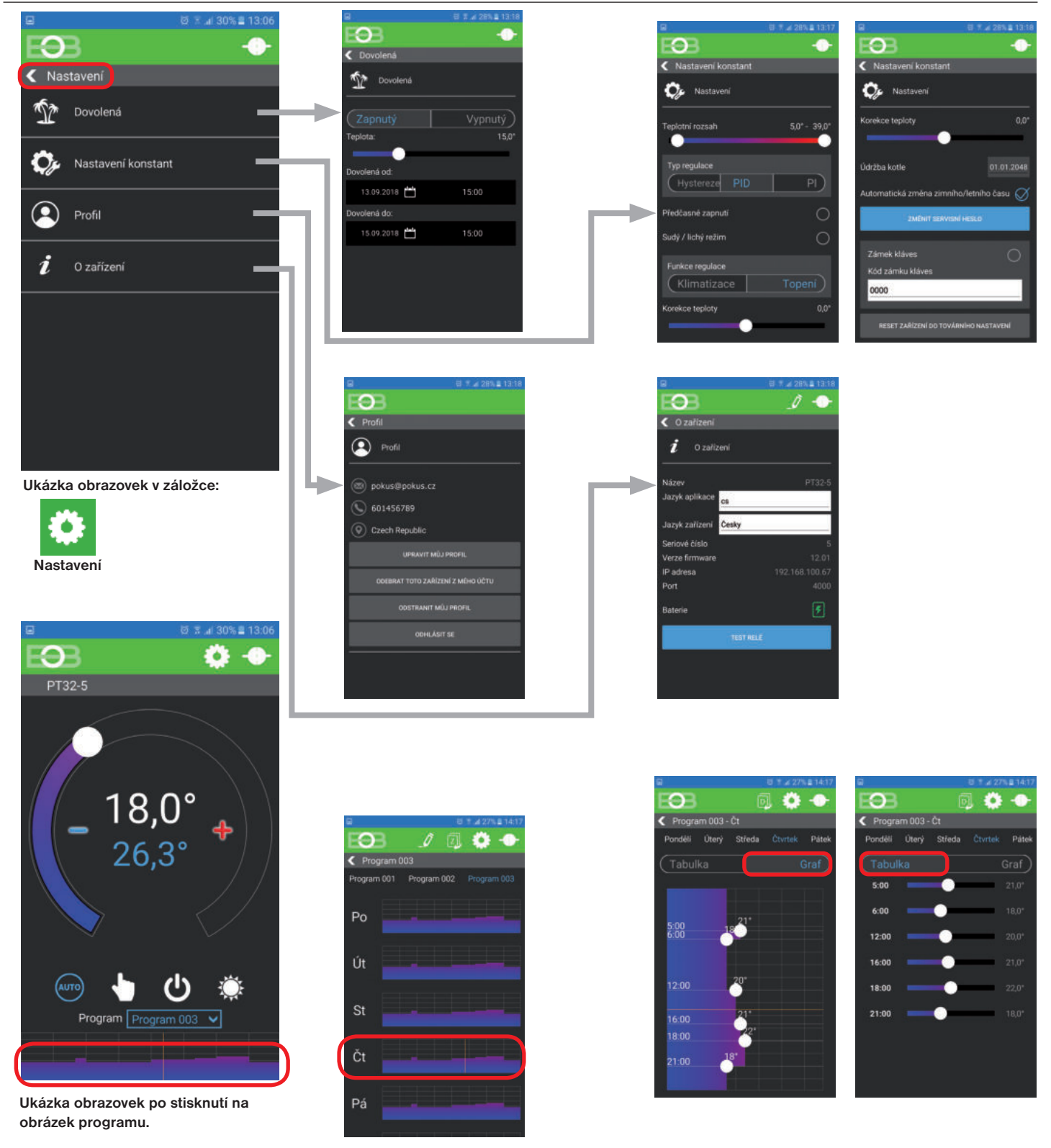

#### UPOZORNĚNÍ:

Tento stručný návod pro aplikaci byl vypracován pro mobilní telefon Samsung, pro jiné typy telefonů se mohou dané obrazovky a ovládací lišty (podmenu) lišit!

**Podrobné návody na PT32 WiFi a aplikaci EOB PT-WiFi naleznete na www.elbock.cz**

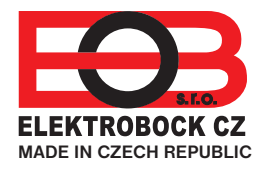

**ELEKTROBOCK CZ s.r.o.** Blanenská 1763 Kuřim 664 34 Tel.: +420 541 230 216

Technická podpora (do 14h) Mobil: +420 724 001 633

## +420 725 027 685 **www.elbock.cz**